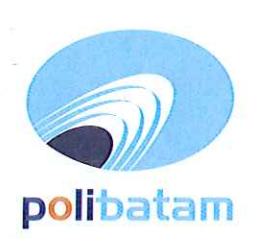

## KEMENTERIAN PENDIDIKAN, KEBUDAYAAN, RISET, DAN TEKNOLOGI

### POLITEKNIK NEGERI BATAM

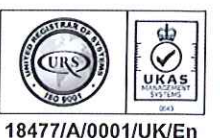

Jalan Ahmad Yani, Batam Centre, Kecamatan Batam Kota, Batam 29461 Telepon +62 778 469856 - 469860, Faksimile +62 778 463620 Laman: www.polibatam.ac.id, Surel: info@polibatam.ac.id

# PENGUMUMAN No. 678/PL29/III/2024

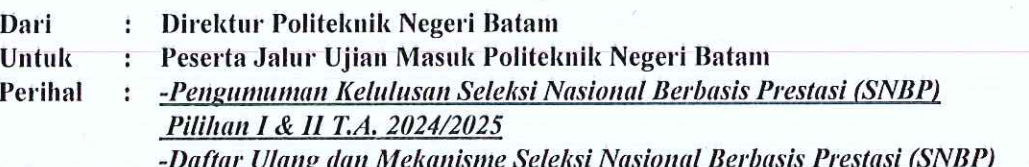

Terlampir adalah daftar nama peserta yang telah dinyatakan lulus Jalur Seleksi Nasional Berdasarkan Prestasi (SNBP) Tahun Ajaran 2024-2025, maka disampaikan beberapa hal berikut:

- 1. Hasil seleksi dan status kelulusan dapat diperiksa melalui website https://pengumuman-snbpsnpmb.bppp.kemdikbud.go.id/ atau website registrasi.polibatam.ac.id
- 2. Peserta vang dinyatakan lulus harus melakukan daftar ulang pada tanggal 26 Maret sd 26 April 2024;
- 3. Daftar ulang diproses di hari kerja: Senin sd Jumat, pukul 08.00 sd 15.00 WIB;
- 4. Peserta yang tidak melakukan daftar ulang pada jadwal yang telah ditentukan dianggap mengundurkan diri;

\* Animasi

- 5. Peserta yang dinyatakan lulus di Program Studi:
	- \*Teknologi Rekayasa Elektronika \*Teknik Instrumentasi

\*Teknik Robotika

- \* Teknik Elektronika Manufaktur
- \* Teknik Mekatronika
- \* Teknologi Rekayasa Pembangkit Energi
- \*Teknologi Rekayasa Multimedia
- \*Teknologi Rekayasa Metalurgi
- Wajib menyertakan Surat Keterangan Tes Buta Warna

6. Tes Buta Warna di UKS Politeknik Negeri Batam, Gedung Utama Lantai 1.

Jadwal pelayanan setiap hari Rabu pada pukul 10.00 sd 14.00 WIB.

Bagi peserta diluar Kota dipersilakan melakukan pemeriksaan di Rumah Sakit terdekat.

- Persyaratan dan Mekanisme Daftar Ulang sebagai berikut: 7.
	- a. Mekanisme Daftar Ulang:
		- Calon Mahasiswa membuka laman website registrasi.polibatam.ac.id  $\omega$  .
		- Pilih di klik jalur masuk : klik SNBP
		- Kemudian login menggunakan username dan password seperti contoh: Username: 423582111 (nomor pendaftaran)
		- Password: 2004-12-05 (tanggal lahir)
		- Silakan klik kode pembayaran, contoh virtual account "98880502922000003"
		- Mengisi email aktif
		- Silakan memilih Bank tujuan Bank BNI atau Bank BTN Syariah
		- Kode pembayaran akan dikirimkan melalui email
		- Silakan membayar sesuai dengan virtual account (VA) yang tertera di email

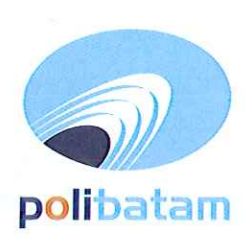

## KEMENTERIAN PENDIDIKAN, KEBUDAYAAN, RISET, DAN TEKNOLOGI

## **POLITEKNIK NEGERI BATAM**

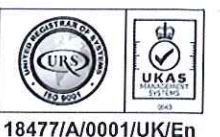

Jalan Ahmad Yani, Batam Centre, Kecamatan Batam Kota, Batam 29461 Telepon +62 778 469856 - 469860, Faksimile +62 778 463620 Laman: www.polibatam.ac.id, Surel: info@polibatam.ac.id

- Biaya kuliah dan/atau kelebihan pembayaran yang sudah disetorkan tidak dapat diambil kembali dengan alasan apapun. Pastikan bahwa pembayaran sesuai dengan tagihan di virual account anda.
- Kode virtual account (VA) berlaku 1x24 jam
- Jika virtual account (VA) expired silakan membuat virtual account (VA) baru, sesuai point a
- Calon Mahasiswa melakukan update data diri di sim.polibatam.ac.id. Setelah update data diri mengirimkan seluruh berkas daftar ulang melalui email supb@polibatam.ac.id
- b. Persyaratan Daftar ulang sebagai berikut:
	- Scan Kartu Tanda Penduduk (KTP);
	- Scan Kartu Keluarga (KK);
	- Scan Kartu BPJS Kesehatan atau bukti pendaftaran BPJS atau KIS
	- Bukti transfer pembayaran UKT (Uang Kuliah Tunggal)
- c. Silakan di email ke snbp@polibatam.ac.id. Proses Daftar Ulang akan dilakukan 2x24 jam di Jam Kerja, apabila persyaratan telah lengkap
- 8. Bagi Peserta yang mendaftar KIP-Kuliah, proses daftar ulang dan mekanisme sebagai berikut:
	- a. Melampirkan Formulir Pendaftaram KIP-Kuliah
	- b. Melampirkan Kartu Bantuan Sosial (KKS, KKH, KPS) atau:
	- c. Surat Keterangan Terdata di DTKS dari Dinas Sosial Desil 1-4
	- d. Scan KK, KTP, Kartu BPJS Kesehatan atau KIS
	- e. Mahasiswa melakukan update data diri di sim.polibatam.ac.id.
		- Calon Mahasiswa membuka laman website registrasi.polibatam.ac.id
		- Pilih di klik jalur masuk : klik SNBP
		- Kemudian login menggunakan username dan password seperti contoh:
		- Username: 423582111 (nomor pendaftaran)
		- Password: 2004-12-05 (tanggal lahir)
	- f. Setelah update data diri, calon mahasiswa mengirim seluruh berkas melalui ke email snbp@polibatam.ac.id, Proses Daftar Ulang akan dilakukan 2x24 jam di Jam Kerja, apabila persyaratan telah lengkap
- 9. Informasi selanjutnya akan diumumkan melalui laman https://registrasi.polibatam.ac.id atau dapat menghubungi melalui whatshapp dengan nomor 0821-7255-7099 (admin pmb1) atau 0856-0537-0324(admin pmb2).
- 10. Layanan Online melalui whatsapp akan di respon pada jam kerja dari pukul 08.00 sd 16.00 WIB

Demikian pengumuman ini dibuat untuk dapat diperhatikan.

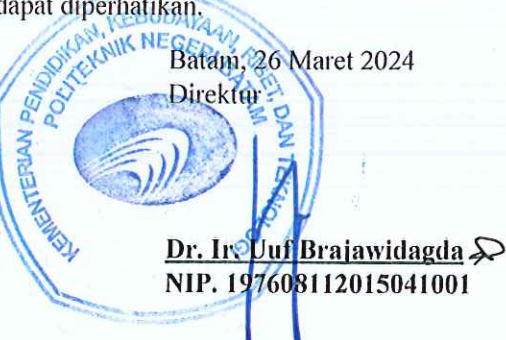

#### Lampiran pengumuman No. 678/PL29/III/2024

# MEKANISME DAFTAR ULANG MAHASISWA BARU POLITEKNIK NEGERI BATAM

Peserta Ujian Masuk Politeknik Negeri Batam yang sudah dinyatakan lulus dan diterima, tahap selanjutnya adalah melakukan daftar ulang dengan cara menyelesaikan proses pembayaran (UKT dan uang pembangunan Institusi) dan melengkapi isian data diri.

Tahapannya adalah sebagai berikut:

#### Melakukan Pembayaran Menggunakan Virtual Account (kode pembayaran)

1. Calon mahasiswa baru mengunjungi laman web berikut: http://registrasi.polibatam.ac.id/daftar\_ulang/

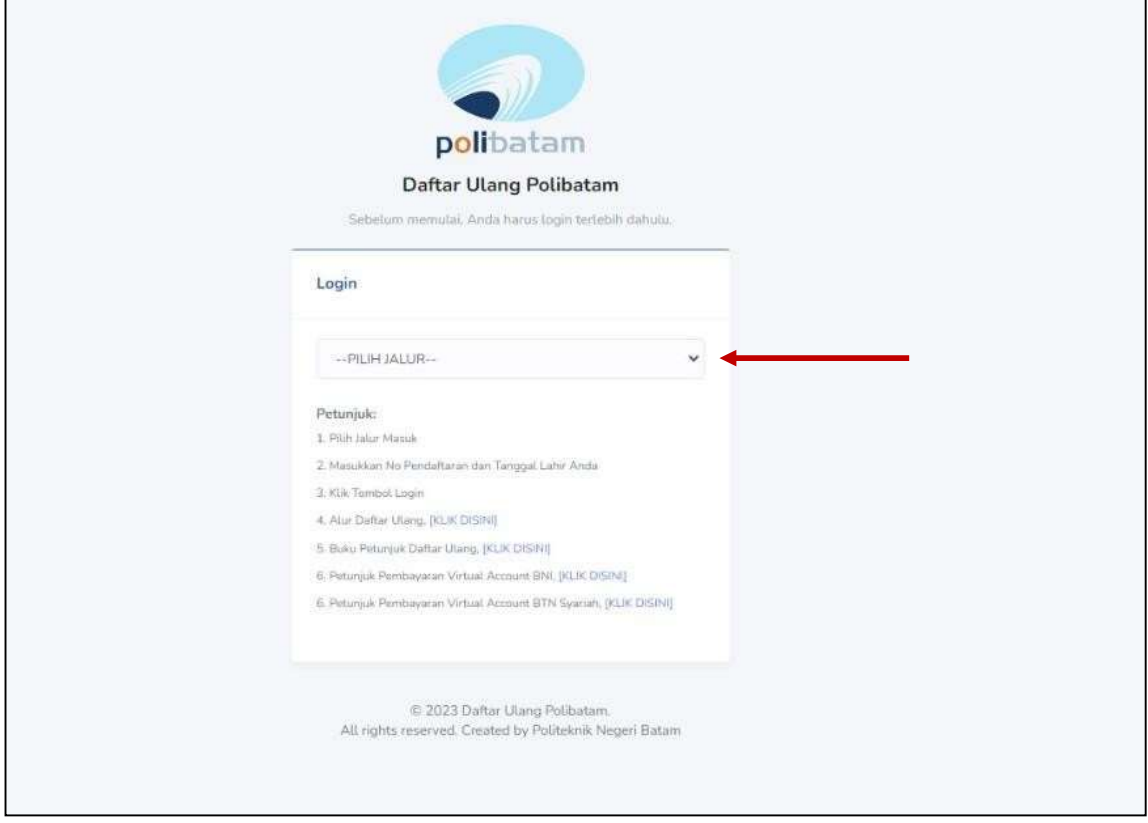

Pilih jalur masuk yang sesuai dan benar.

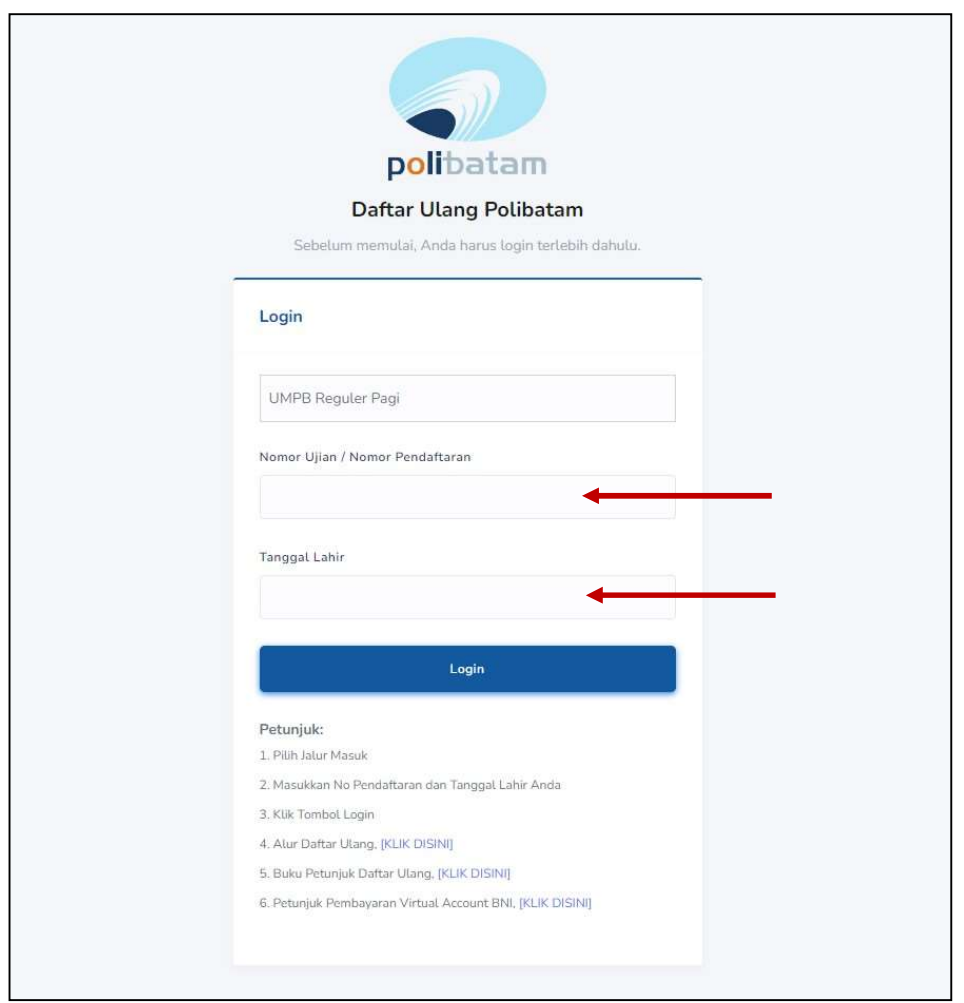

2. Silakan login menggunakan Nomor ujian dan tanggal lahir

3. Tampilan setelah melakukan login adalah sebagai berikut

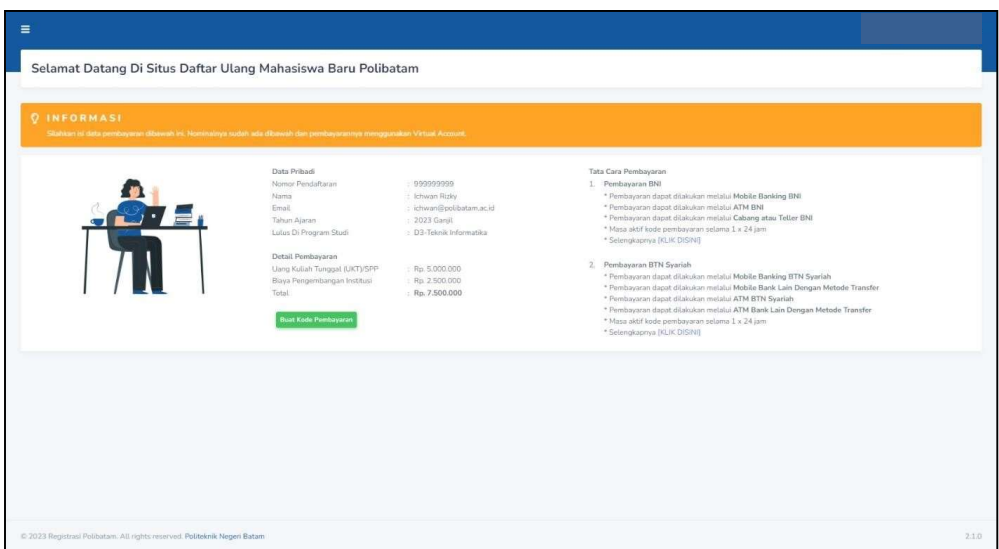

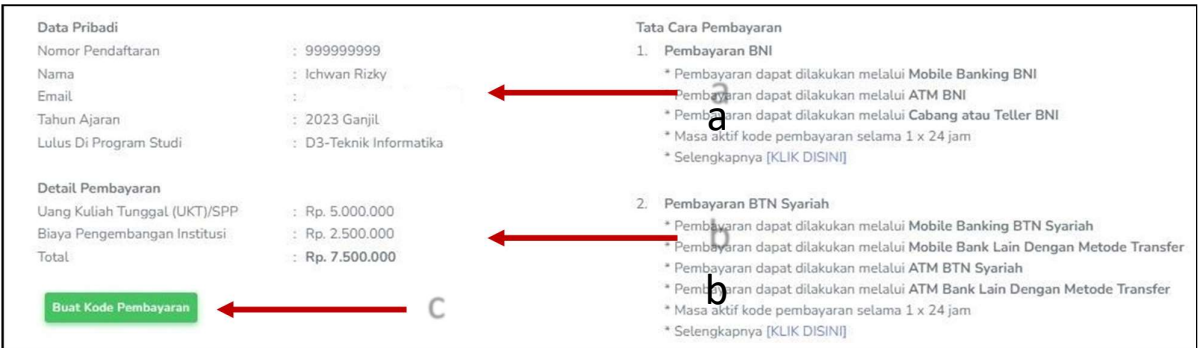

c

Keterangan:

- a. Informasi Data Pribadi
- b. Detail Pembayaran
- c. Buat Kode pembayaran untuk melakukan pembayaran

### 4. Tampilan setelah klik "Buat Kode Pembayaran"

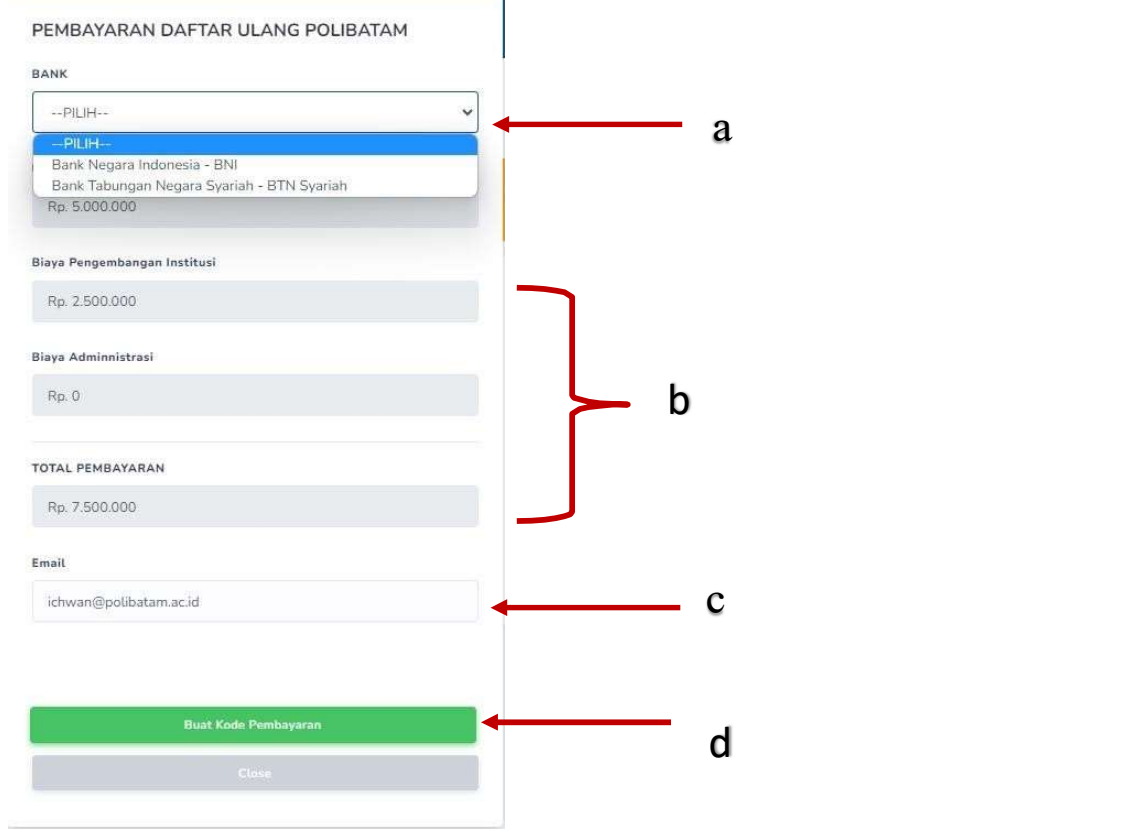

#### Keterangan:

- a. Pilihan Bank BNI atau BTN Syariah
- b. Detail tagihan berupa biaya UKT, biaya pengembangan institusi, biaya administrasi bank dan total pembayaran
- c. Isi alamat email yang masih aktif yang akan digunakan untuk menerima kode pembayaran yang di buat.
- d. Setelah mengisi email, silahkan klik tombol "BUAT KODE PEMBAYARAN", maka tampilan akan seperti ini.

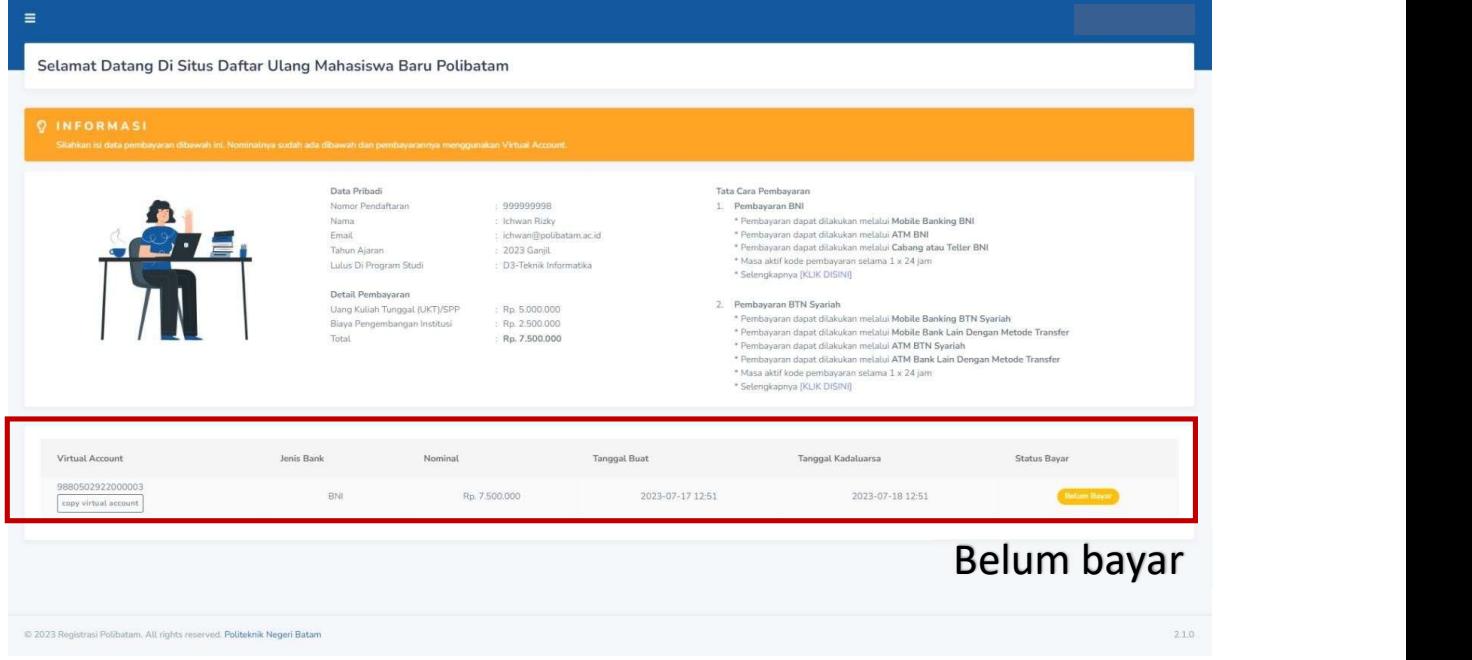

5. Kode virtual account berlaku selama 1x24 jam, silakan buat kode pembayaranulang jika status kode virtual account sudah expired.

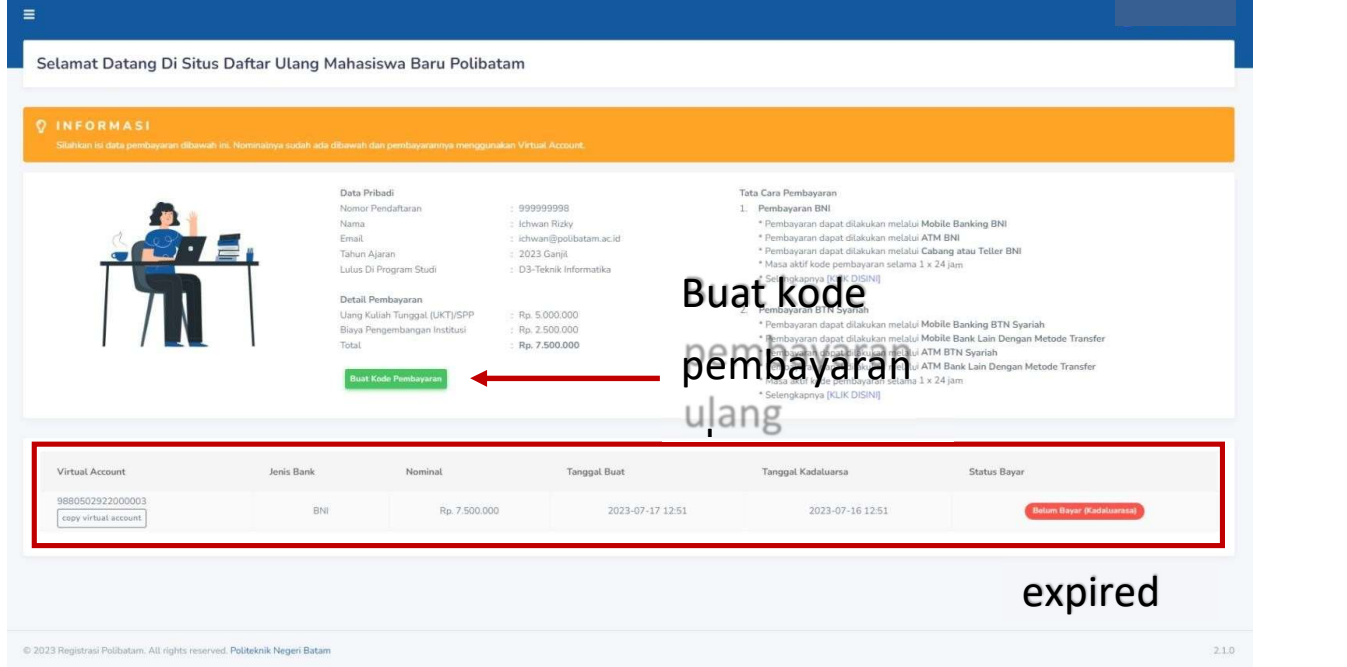

6. Silahkan cek email yang telah dimasukkan sebelumnya untuk melihat kode pembayaran.

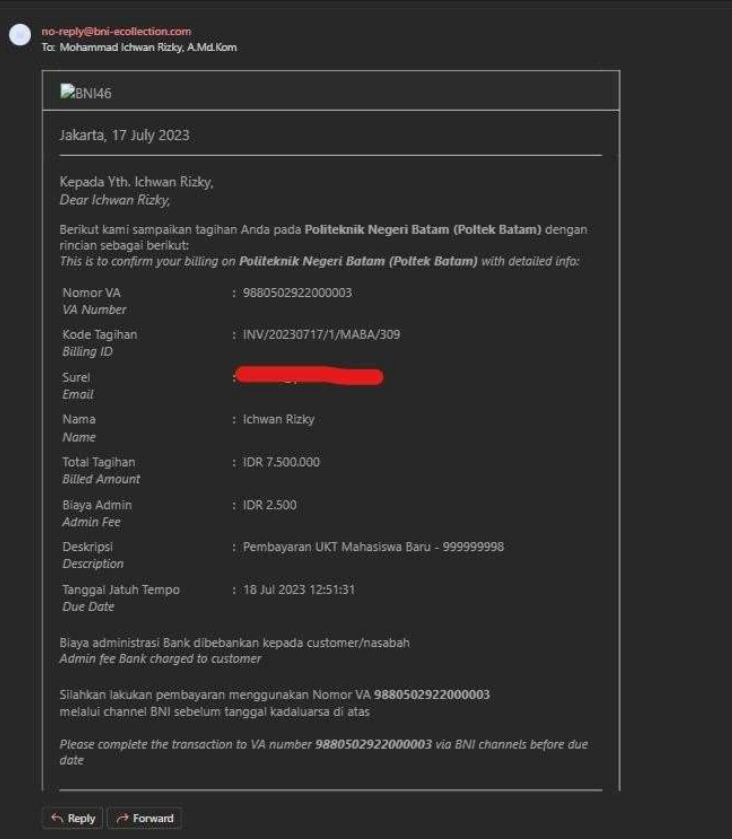

- 7. Lakukan pembayaran sesuai dengan Nomor VA dan nominal tagihan
- 8. Silakan periksa kembali status pembayaran anda, status akan berubah menjadi "sudah bayar"

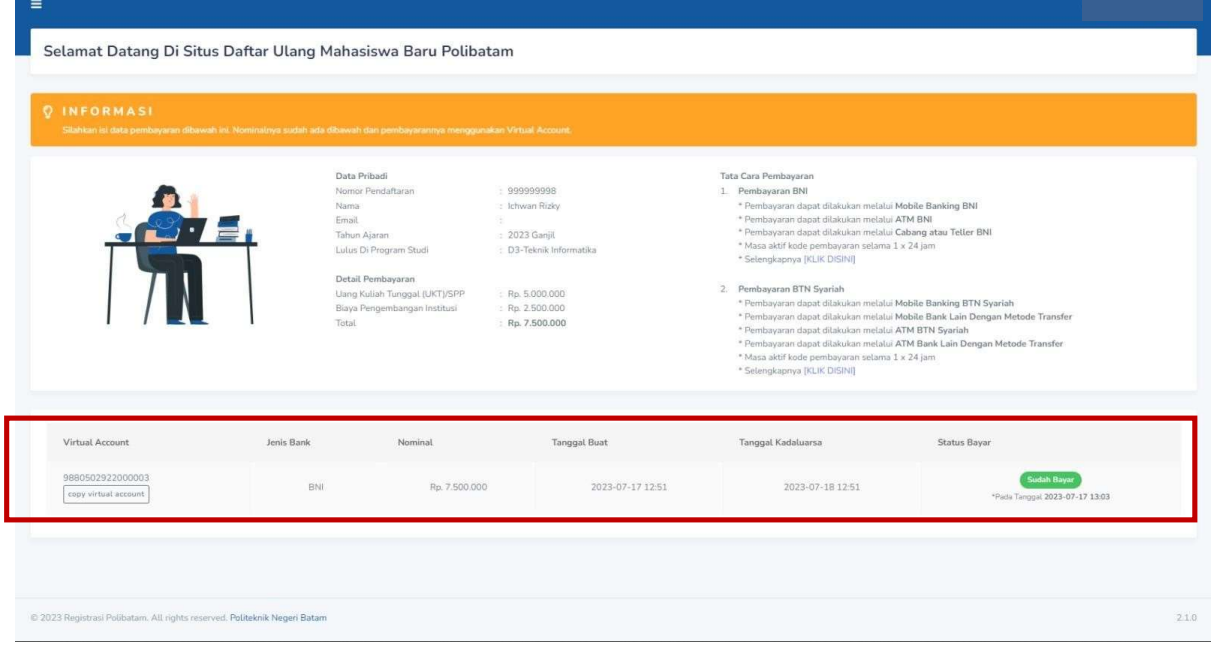

9. Jika status pembayaran sudah berubah menjadi "sudah bayar", silakan melengkapdata diri pada menu "isi data diri"

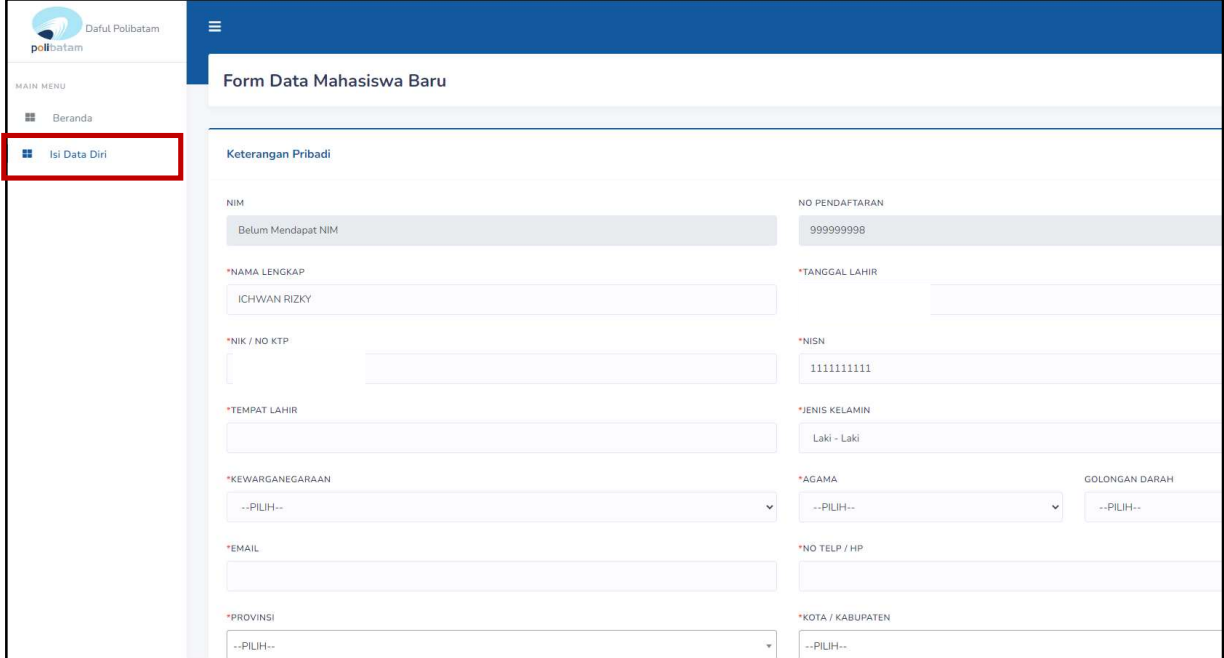

- 10. Kolom isian No KTP, dan NISN WAJIB DIISI, untuk keperluan pelaporan, kepada KEMDIKBUD.
- 11. Lengkapi semua isian data diri dengan benar dan dapat dipertanggung jawabkan.
- 12. Pastikan menekan tombol "Simpan" supaya data yang sudah diisi tersimpan.
- 13. Jika sudah melengkapi data diri dengan benar maka Anda perlu mengkonfirmasi kebagian akademik/pusat informasi di Politeknik Negeri Batam untuk mendapatkan NIM dengan cara mengirimkan email daftar ulang ke masing-masing jalur masuk sesuai dengan yang sudah diumumkan.

### **SELESAI**